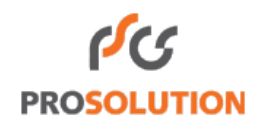

## **Manual do Usuário**

# **Sistema de Registro Integrado - REGIN** Módulo de Requerimento de Livro Contábil

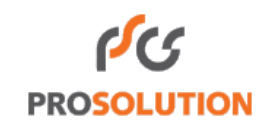

## **SUMÁRIO**

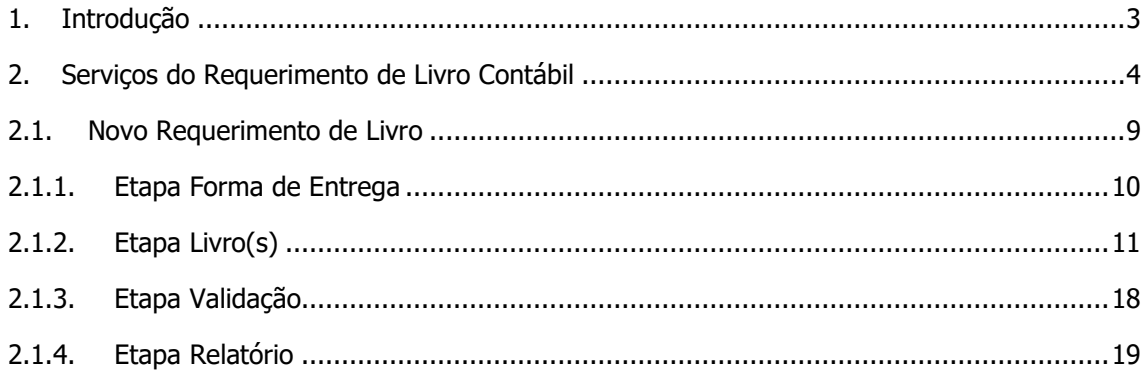

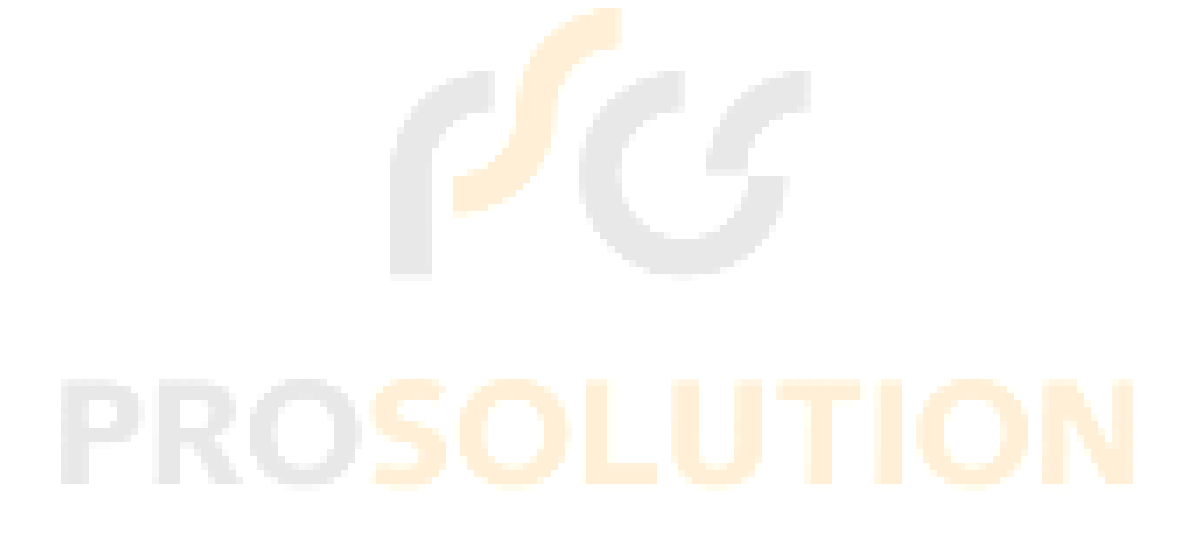

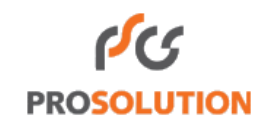

### <span id="page-2-0"></span>**1. Introdução**

Neste módulo será possível gerar o Requerimento de Livro Contábil Digital. O Requerimento de Livro Contábil Digital deverá ser assinado eletronicamente com certificado digital padrão ICP-Brasil, e após assinado e com as guias devidamente pagas, o Requerimento de Livro será protocolado automaticamente na Junta Comercial.

No Requerimento de Livro Digital o usuário poderá gerar, bem como alterar tais Livros. Além disto, poderá gerar a Capa do Processo, Guia de Pagamento, e Termos de Abertura e Encerramento.

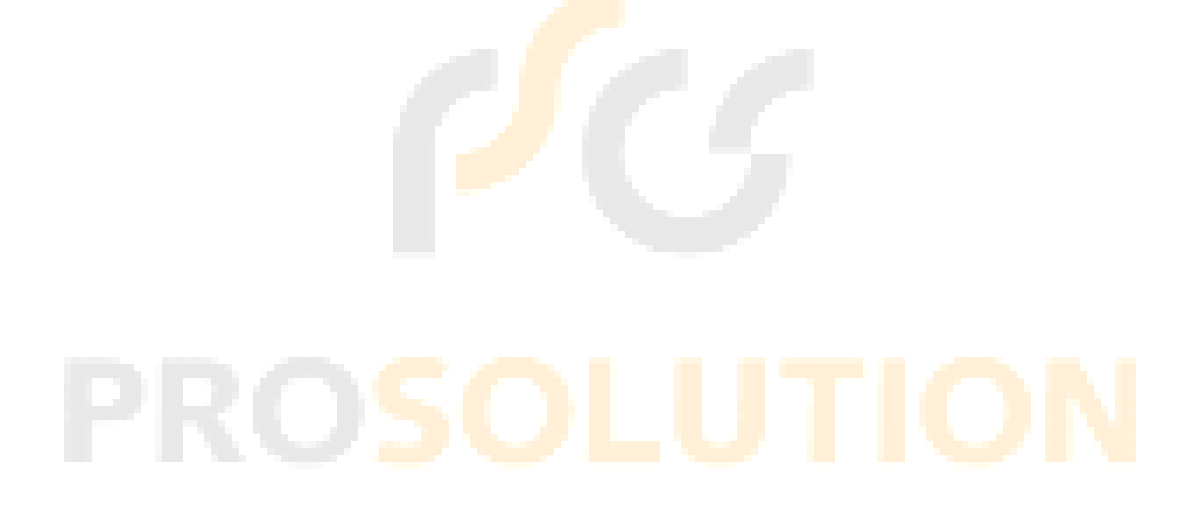

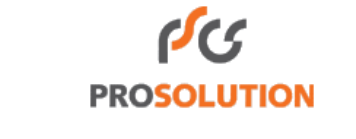

### <span id="page-3-0"></span>**2. Serviços do Requerimento de Livro Contábil**

Nesta funcionalidade o usuário poderá criar um novo requerimento de Livro Contábil.

Para acessar a aplicação, o usuário terá que acessar a tela inicial da aplicação Requerimento Universal - **[Figura 1](#page-3-1)** -, e em seguida selecionar o Menu **Livro Contábil**.

Principais Serviços

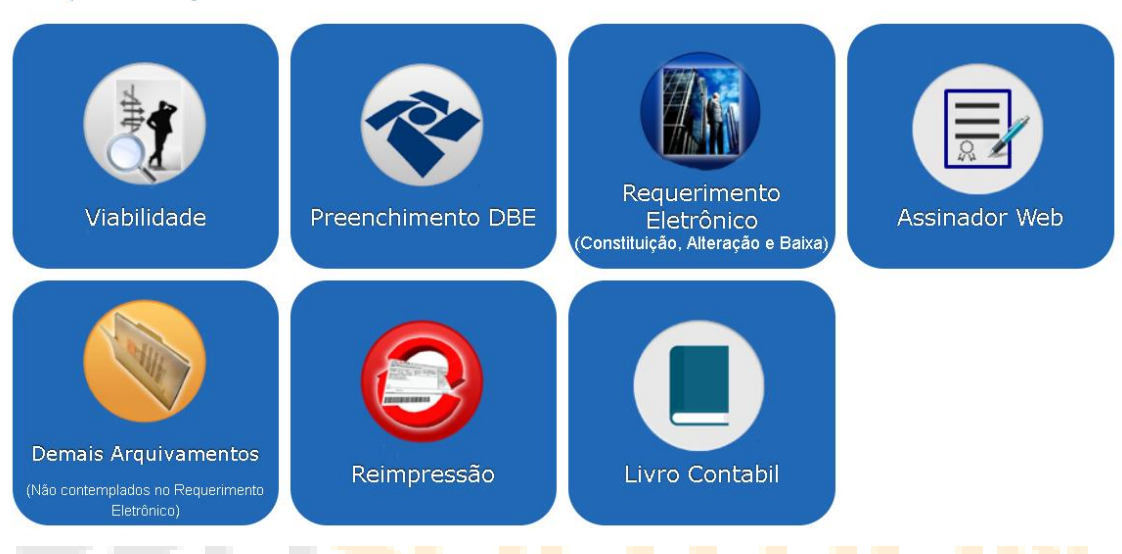

<span id="page-3-1"></span>**Figura 1:** Tela Inicial do Requerimento Universal/ Serviços Requerimento.

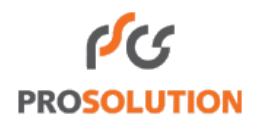

Após isto, o sistema irá exibir a Tela Inicial de Serviços de Requerimento de Livro Contábil - **[Figura 2](#page-4-0)**.

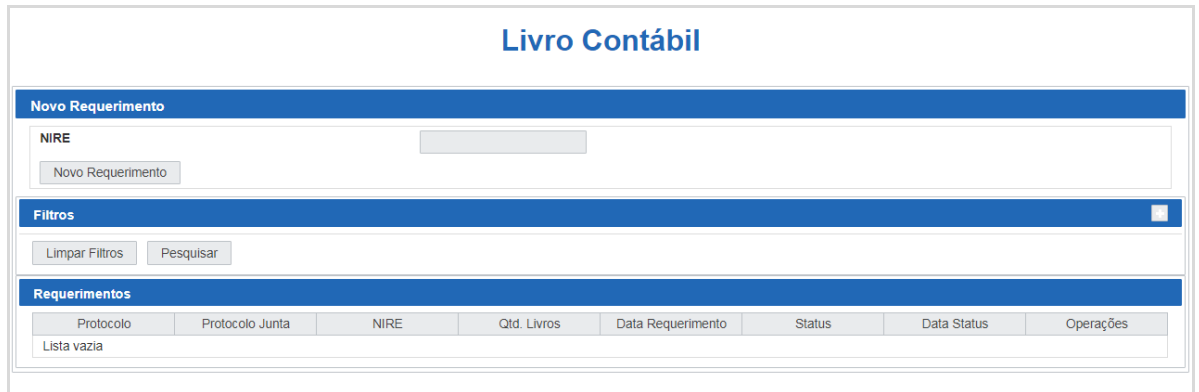

<span id="page-4-0"></span>**Figura 2:** Tela Inicial de Serviços de Requerimento de Livro Contábil.

Na Tela Inicial do Serviço de Requerimento de Livro Contábil contém três quadros, dentre eles:

a) **Novo Requerimento** – Este quadro contém a funcionalidade responsável pelo início da criação do Requerimento de Livro. Nele constará os seguintes campos:

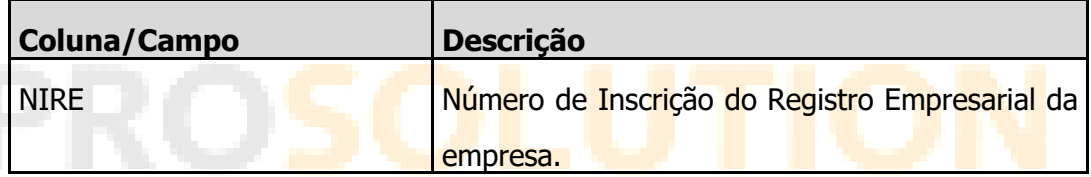

O usuário deverá informar no campo NIRE, o Número de Inscrição do Registro Empresarial da empresa. Feito isto, o mesmo deverá acionar a opção Novo Requerimento . Após o acionamento desta opção, o sistema dará início a criação do Requerimento de Livro a ser detalhado no item [2.1.2](#page-10-0) deste manual.

b) **Filtros** – Neste quadro constará os campos de filtro para pesquisa dos protocolos de Requerimento. Para visualizar os filtros, o usuário deverá acionar o ícone **[Figura 3](#page-5-0).** Além disto, sistema disponibilizará a opção Limpar Filtros , que será responsável pela limpeza dos campos; e a opção Pesquisar , que será

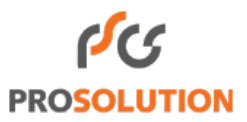

responsável pelo acionamento da pesquisa conforme os critérios fornecidos nos campos de filtro para a respectiva pesquisa.

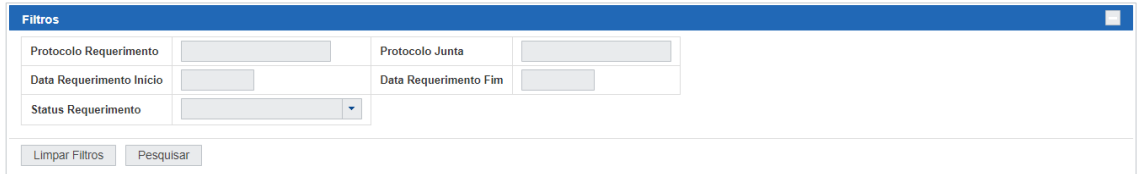

<span id="page-5-0"></span>**Figura 3:** Tela do Filtro de Pesquisa dos Requerimentos.

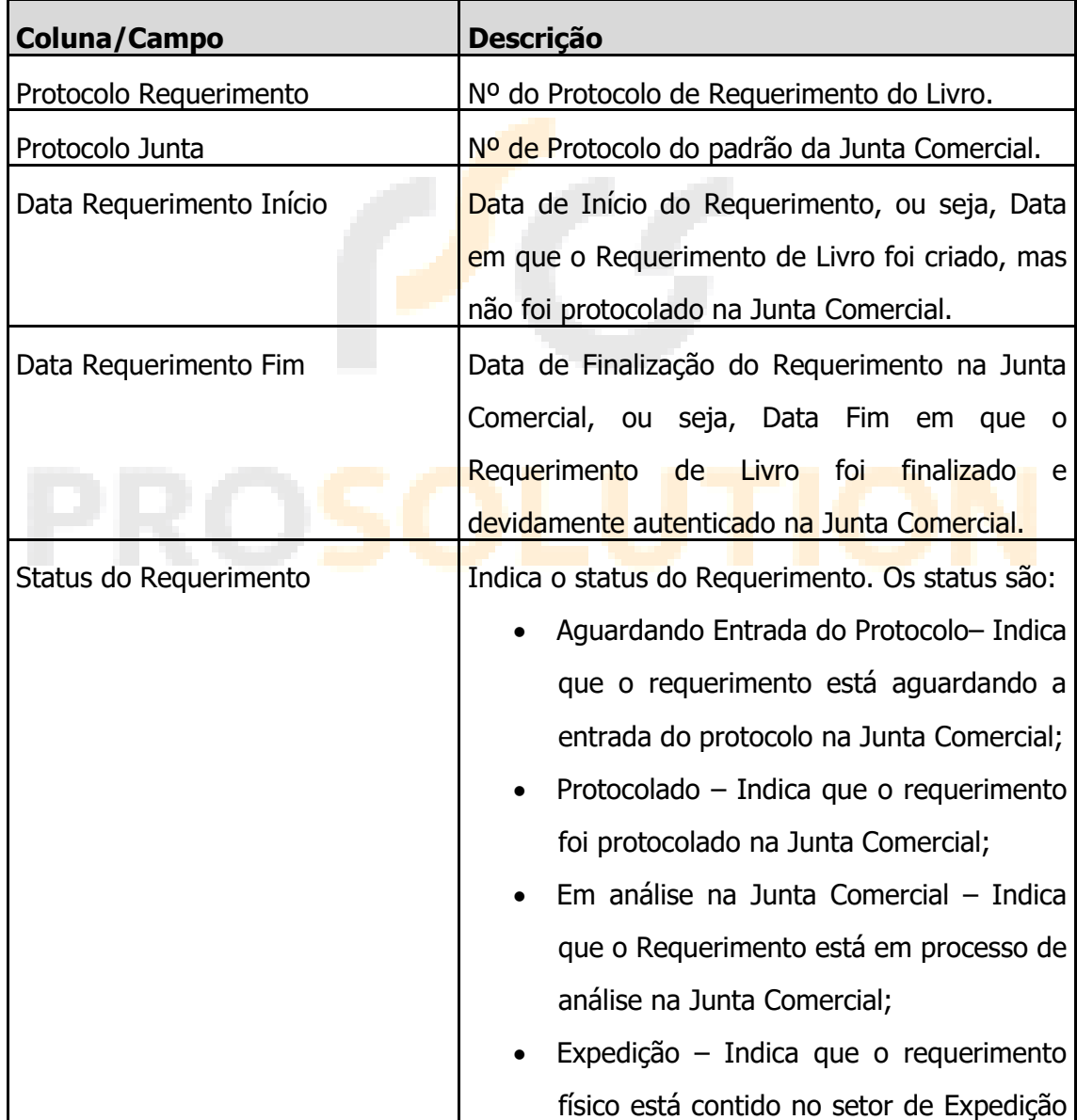

➢ Campos do Filtro de Pesquisa dos Requerimentos:

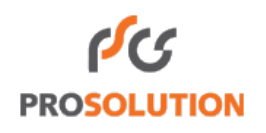

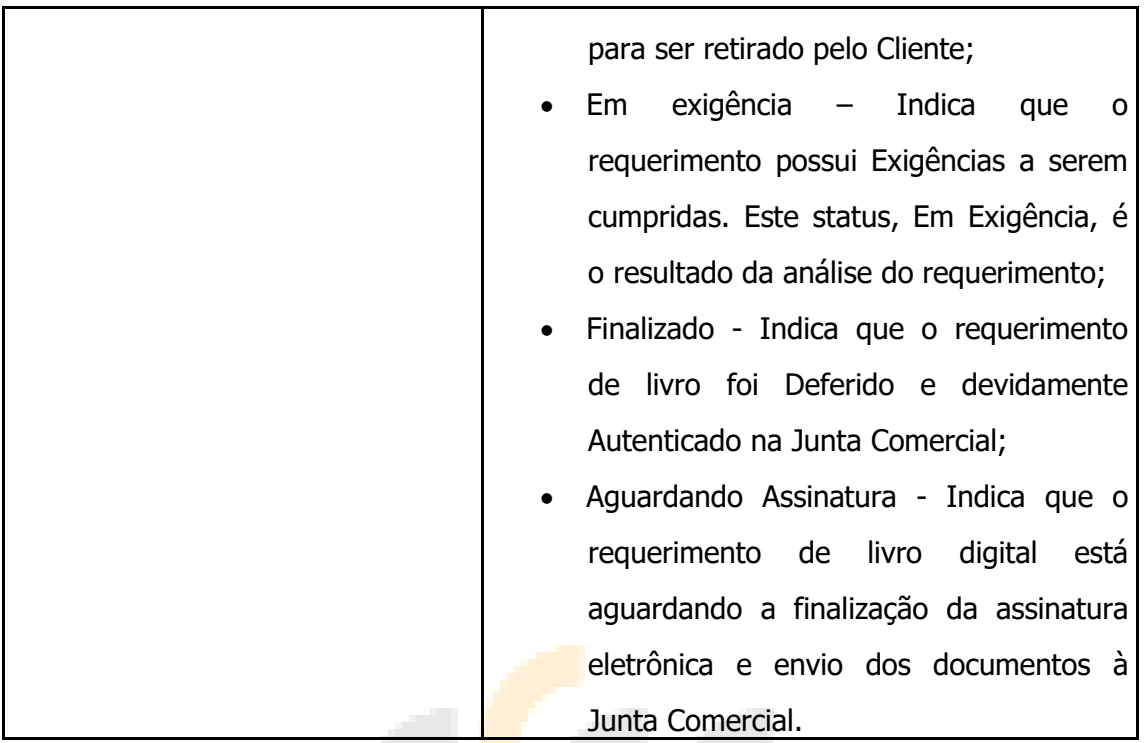

c) **Requerimentos** – Este quadro contém a listagem de Requerimentos de Livro criados pelo usuário. Nele conterá as seguintes colunas:

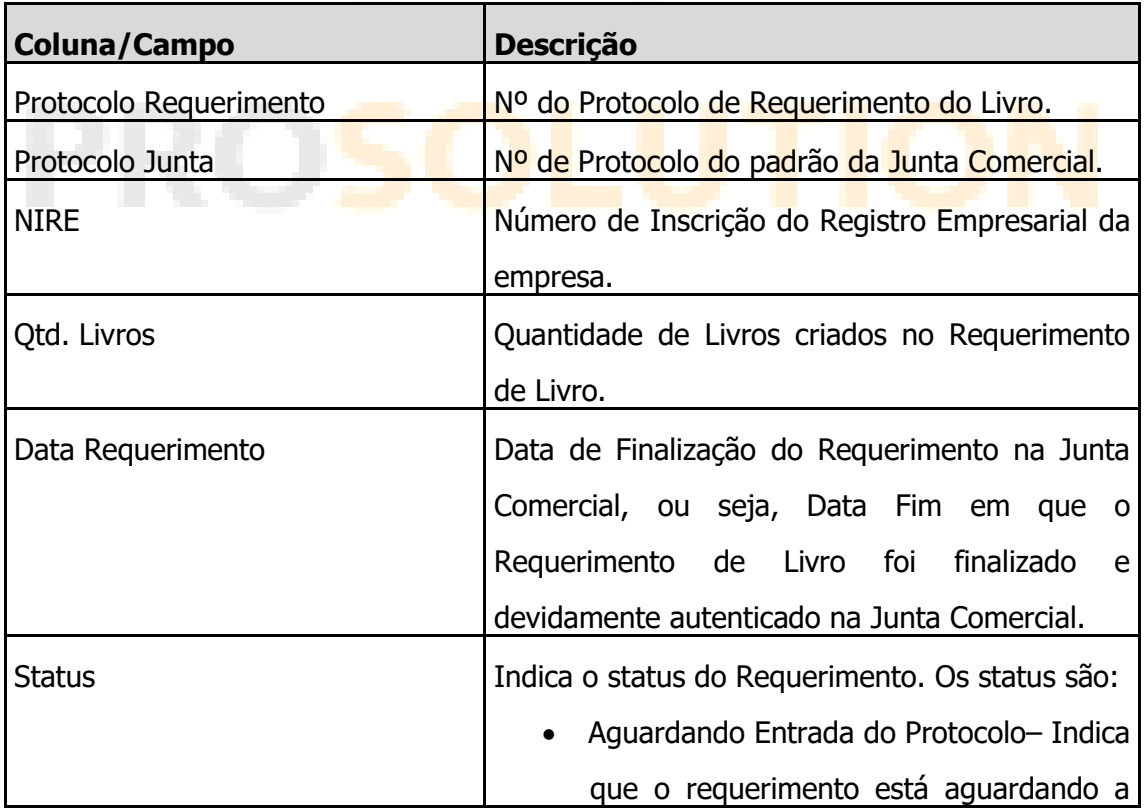

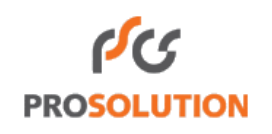

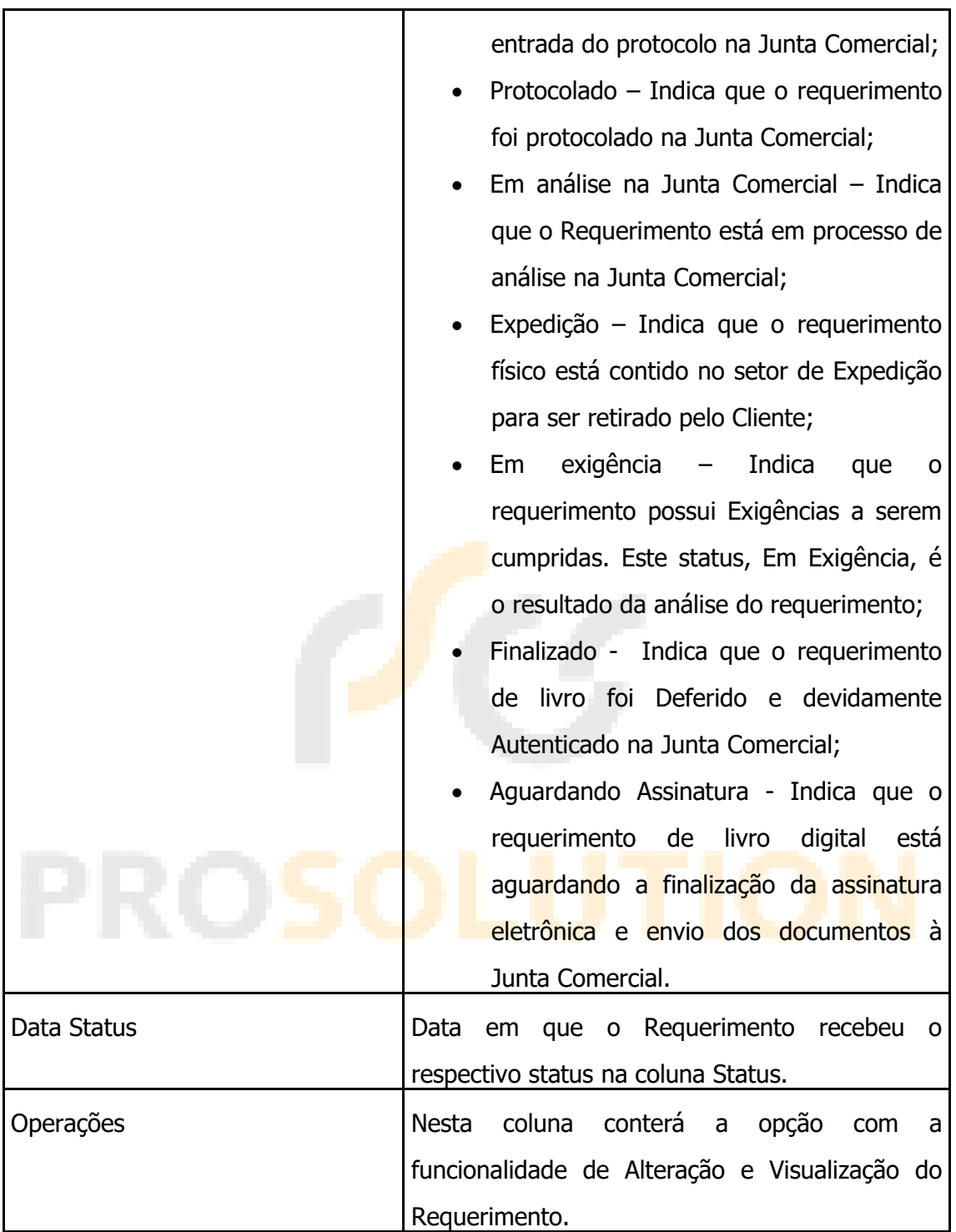

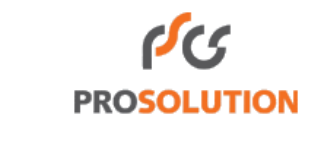

### <span id="page-8-0"></span>**2.1. Novo Requerimento de Livro**

Para criar um novo requerimento de livro, o usuário deverá informar o NIRE da empresa e acionar a opção . Novo Requerimento . Ao acionar esta opção, o sistema irá redirecionar o usuário para a tela inicial do formulário de preenchimento do Requerimento do Livro Contábil - **[Figura 4](#page-8-1)**.

**Livro Contábil** 

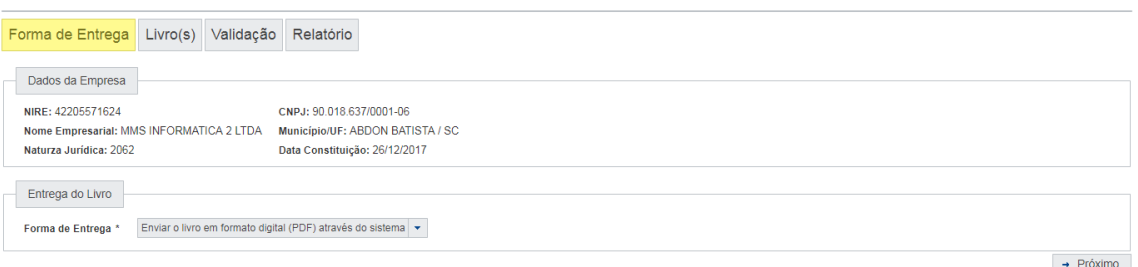

<span id="page-8-1"></span>**Figura 4:** Tela Inicial do formulário de preenchimento do Requerimento do Livro Contábil.

O sistema disponibilizará as etapas **Forma de Entrega**, **Livro(s)**, **Validação** e **Relatório**. Em todas as etapas o sistema disponibilizará o quadro referente aos Dados da Empresa. Este quadro exibe os dados resumidos da empresa e exibirá os seguintes campos para visualização:

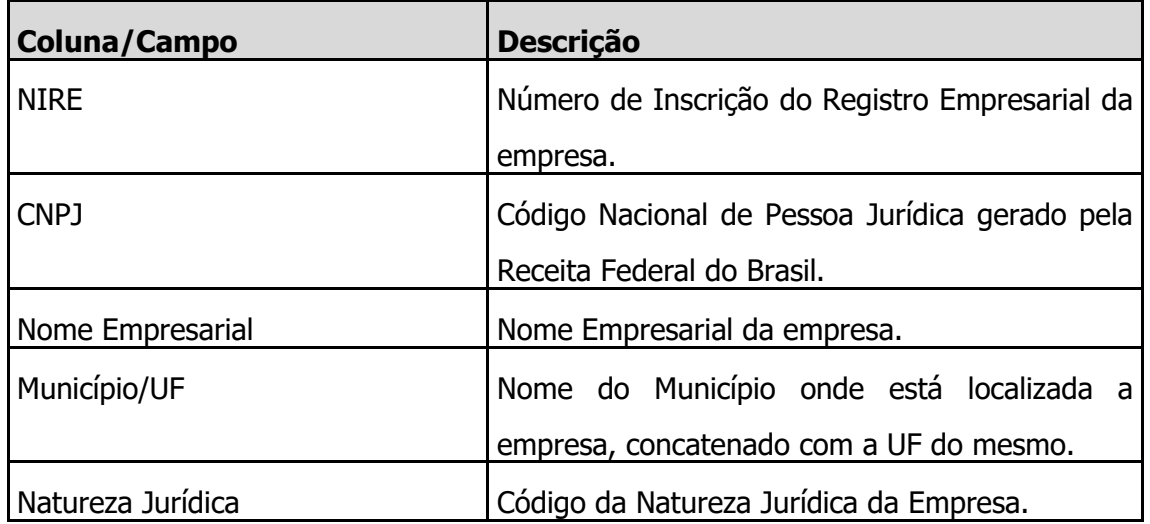

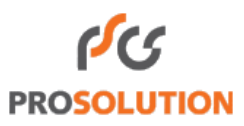

<span id="page-9-0"></span>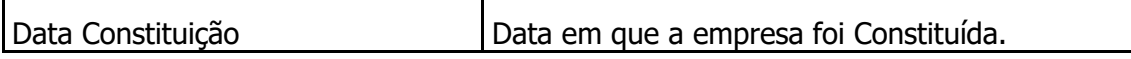

### **2.1.1. Etapa Forma de Entrega**

A forma de entrega do livro será através da opção "Enviar o livro em formato digital (PDF) através do sistema".

Nesta forma, o livro deverá ser assinado com certificado digital, emitido por entidade credenciada pela Infraestrutura de Chaves Públicas Brasileiras (ICP-Brasil), através da aplicação Assinador Web. A opção para direcionar para esta aplicação estará disponível ao término da criação do Livro na Etapa Relatório. Com esta opção, o processo de Livro Contábil tramitará na Junta de forma totalmente digital.

<span id="page-9-1"></span>Após a seleção da Forma de Entrega do Livro Contábil, o usuário deverá acionar a opção  $\rightarrow$  Próximo . Feito isto, o sistema direcionará o usuário para a etapa  $Livro(s) - 2.1.2.$  $Livro(s) - 2.1.2.$ 

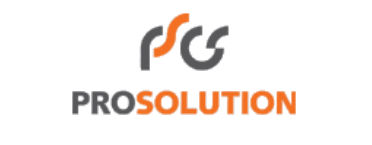

### <span id="page-10-0"></span>**2.1.2. Etapa Livro(s)**

Nesta etapa, o sistema disponibilizará a opção para Criar Livro, ou seja, o usuário poderá criar somente um Livro por Requerimento. Para dar início a criação do Livro Contábil, o usuário deverá acionar a opção + Clique aqui para registrar um livro

### **[Figura 5](#page-10-1)**.

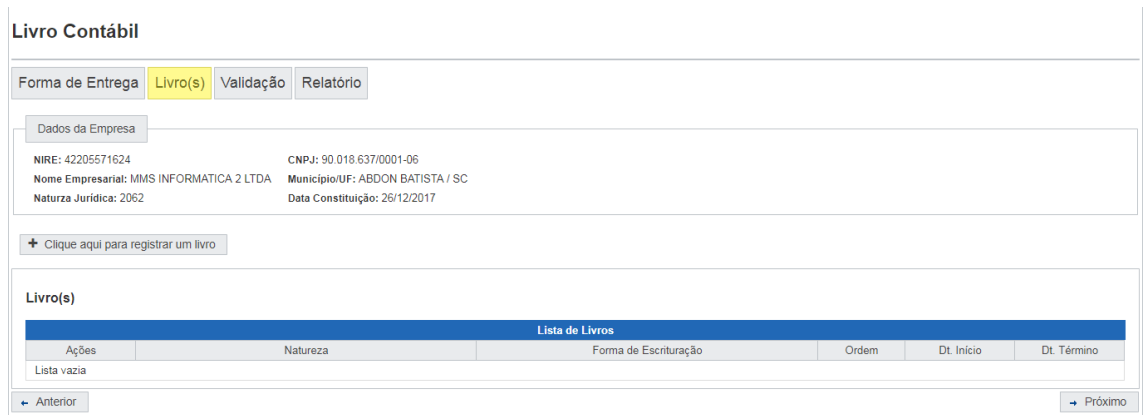

<span id="page-10-1"></span>**Figura 5:** Forma de Entrega do Livro Contábil.

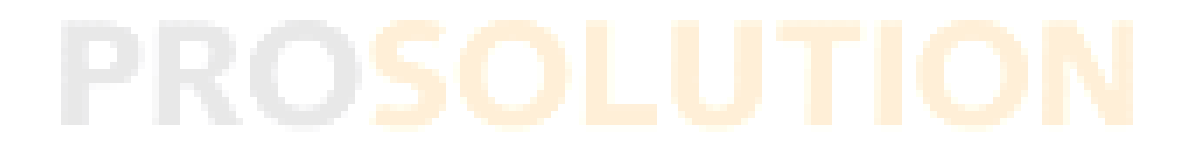

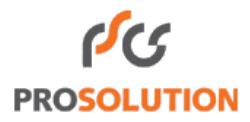

Feito isto, o sistema direcionará o usuário para a tela do Cadastro de Livro - **[Figura 6](#page-11-0)**.

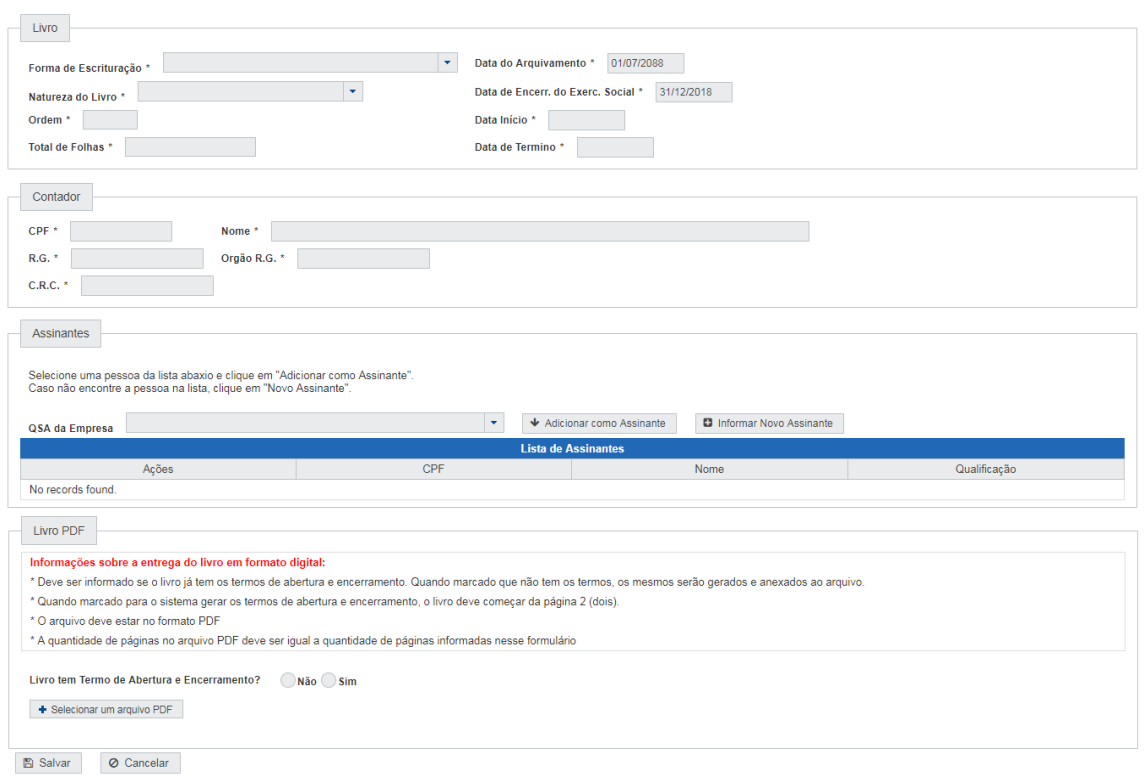

<span id="page-11-0"></span>Figura 6: Tela do Cadastro de Livro.

➢ Campos do Cadastro de Livro:

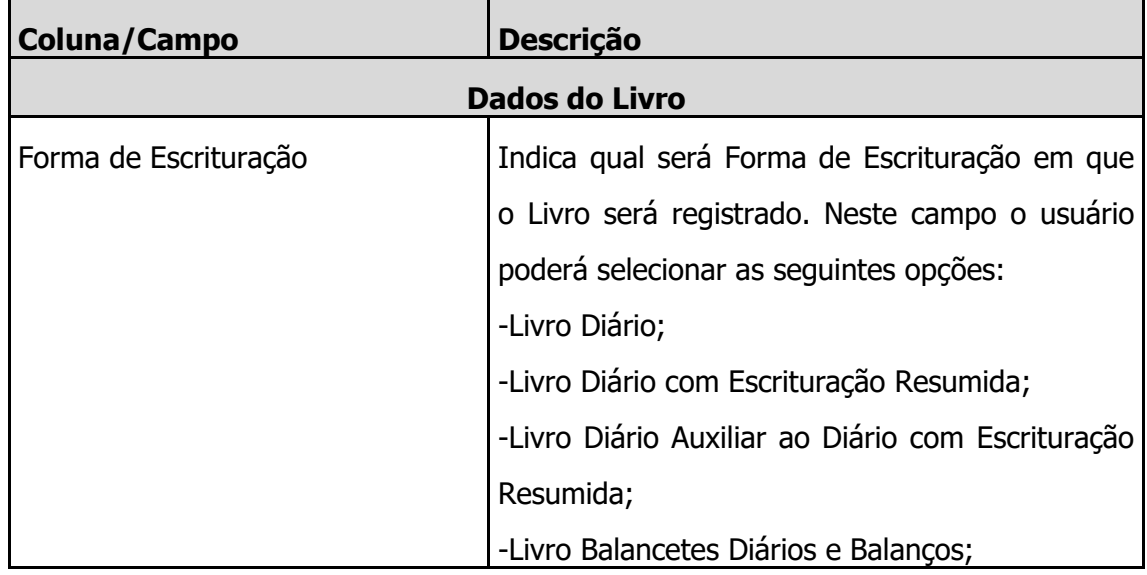

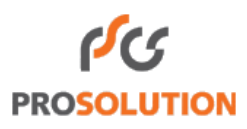

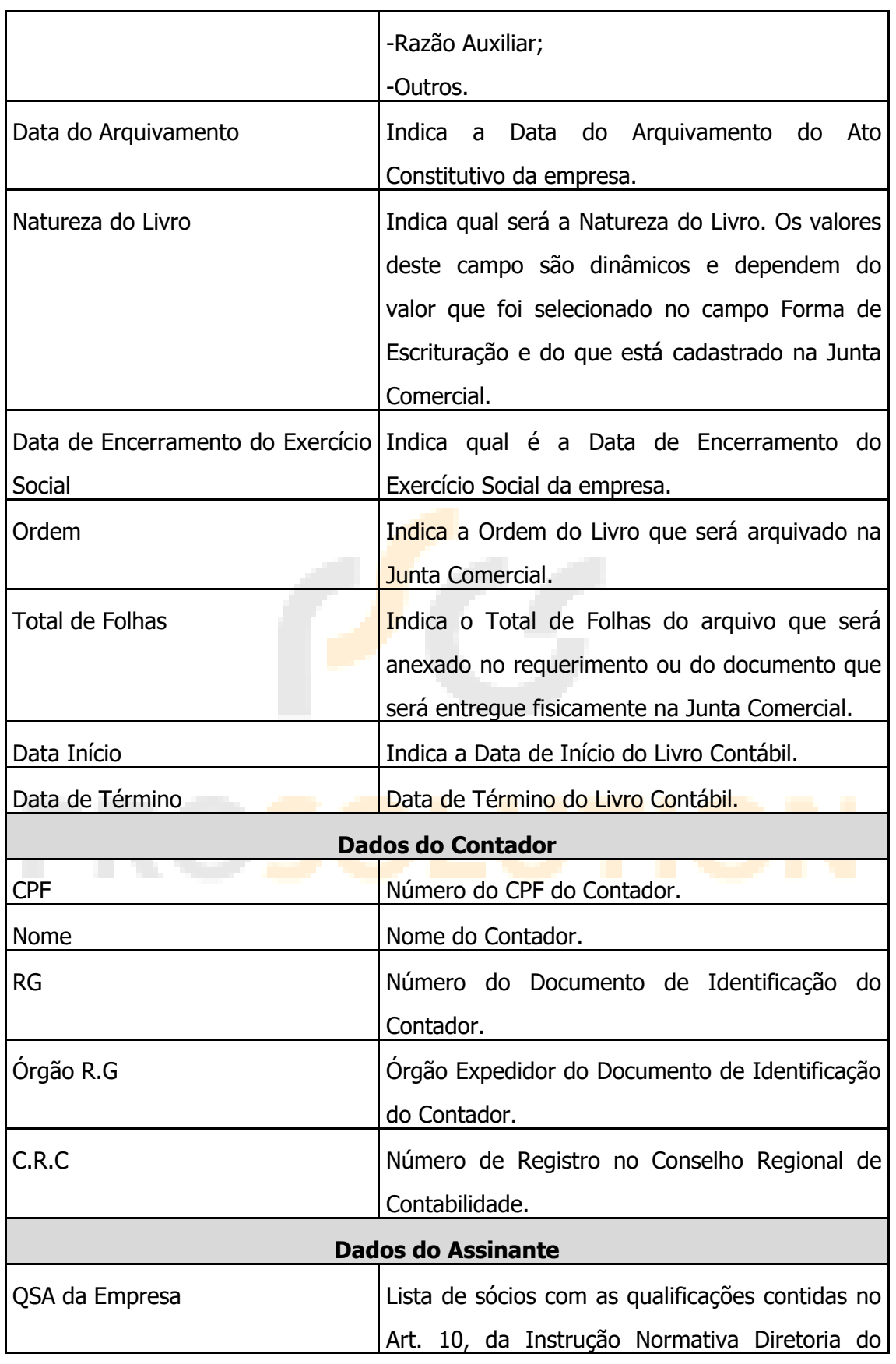

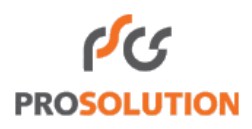

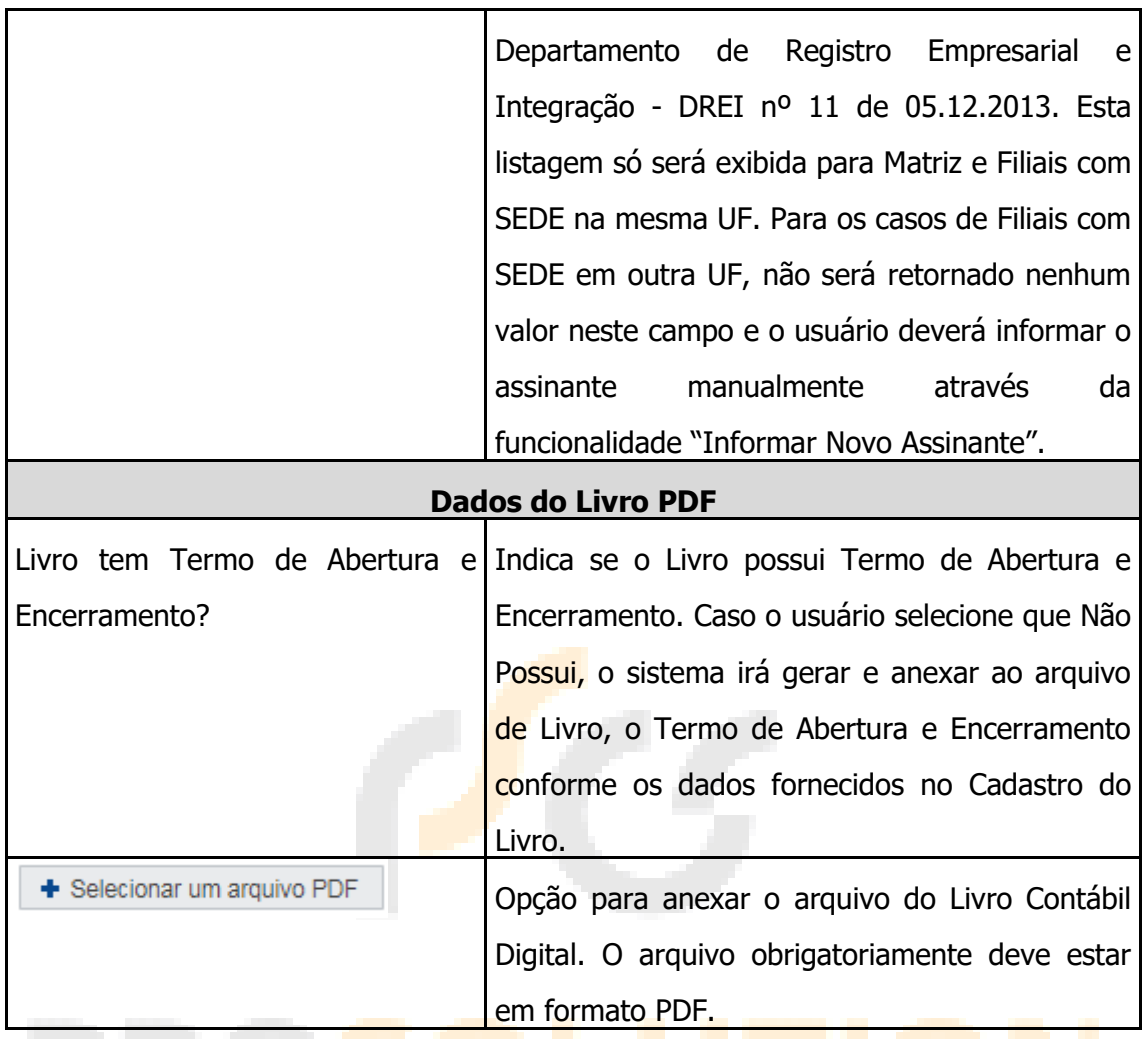

O usuário deverá preencher todos os campos, pois todos são de preenchimento obrigatório.

No quadro QSA da Empresa, o usuário deverá selecionar o Assinante responsável no Campo QSA da Empresa e em seguida acionar a opção + Adicionar como Assinante | Feito isto, o sistema adicionará a pessoa selecionada na lista de assinantes - **[Figura 7](#page-13-0)**.

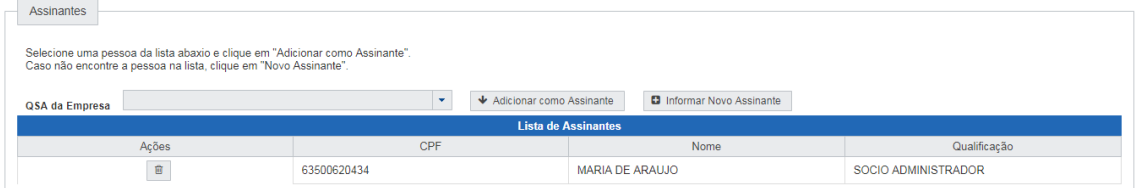

<span id="page-13-0"></span>**Figura 7:** Tela da Listagem de Assinante(s).

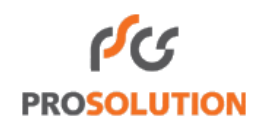

➢ A lista de assinantes contém as seguintes colunas:

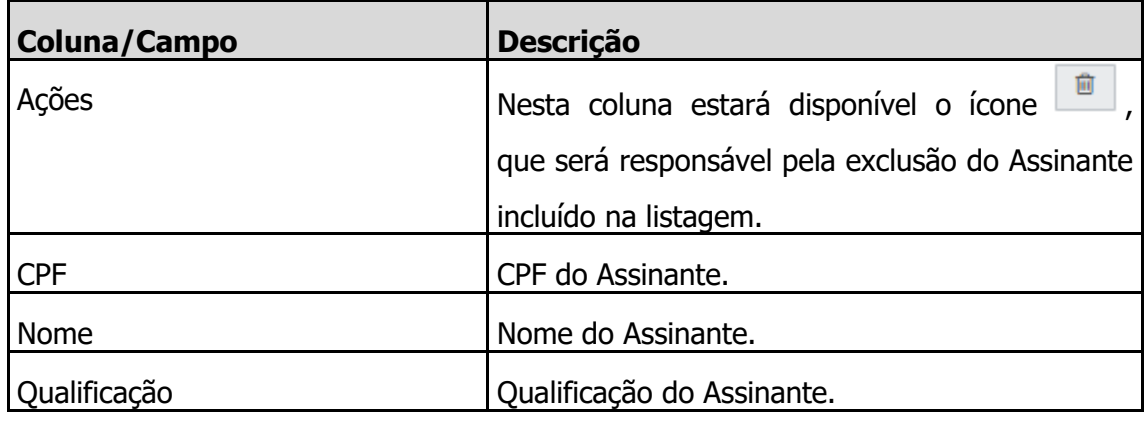

O sistema disponibilizará a opção **D** Informar Novo Assinante . O usuário poderá acionar esta opção para cadastrar um novo assinante que não esteja contido na listagem do campo QSA da Empresa. Ao acionar esta opção, o sistema disponibilizará a tela para o cadastro do novo assinante - **[Figura 8](#page-14-0)**.

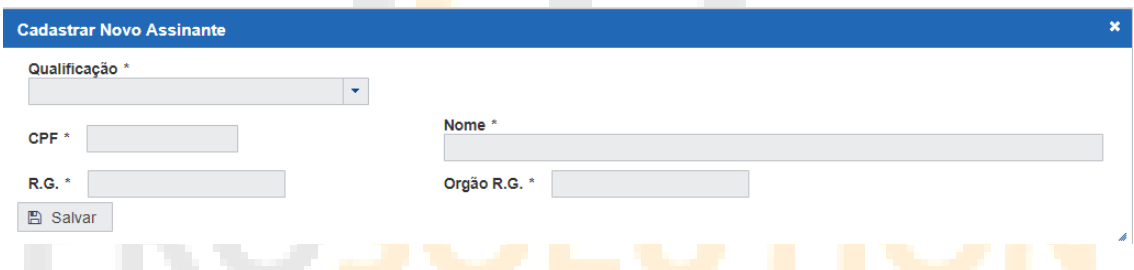

<span id="page-14-0"></span>**Figura 8:** Tela do Cadastro de Novo Assinante.

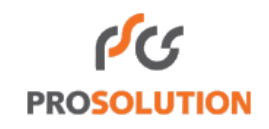

➢ Campos do Cadastro de Novo Assinante:

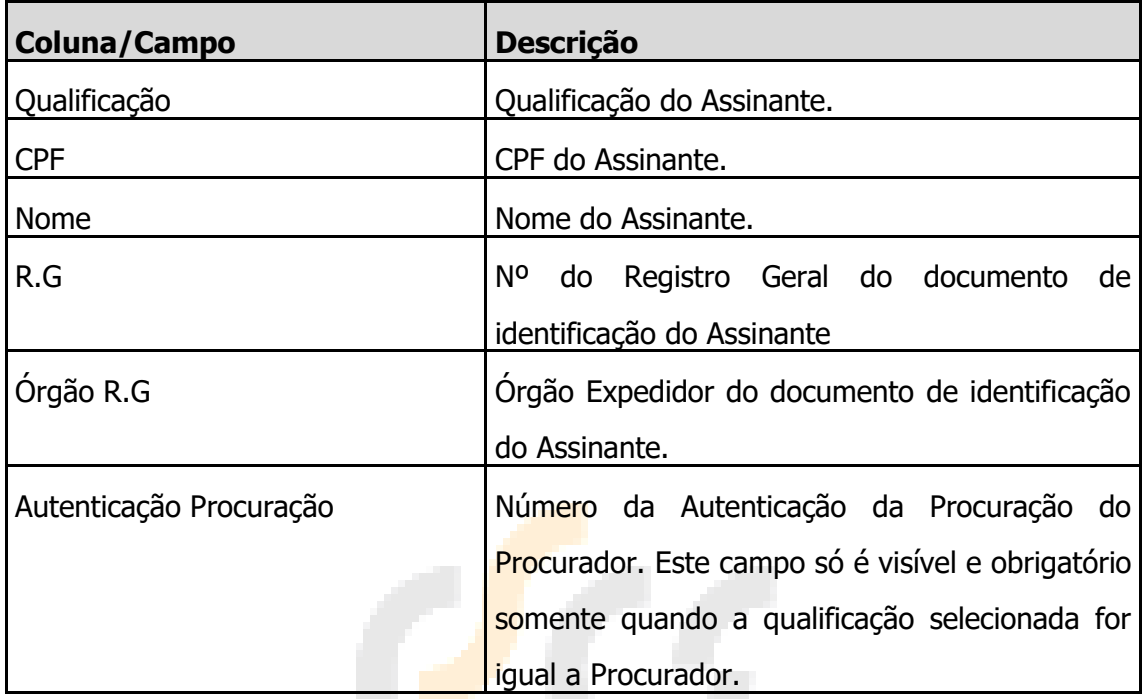

Após preencher todos os campos do Novo Assinante, o usuário deverá acionar a opção **E Salvar** . Feito Isto, o sistema exibirá o Assinante na Listagem de Assinante(s) do Livro Contábil - **[Figura 7](#page-13-0)**.

É importante ressaltar que só será possível incluir somente um assinante na Listagem de Assinante(s).

O sistema também disponibilizará na tela de Cadastro de Livro a opção , que será responsável pelo cancelamento do preenchimento do formulário, e disponibilizará a opção  $\Box$  Salvar , que será responsável por salvar o cadastro do livro.

Preenchendo todos os campos do Cadastro do Livro, o usuário deverá selecionar a opção **. El Salvar** . Feito isto, o sistema direcionará o usuário à tela da listagem de Livros Cadastrados no Requerimento - **[Figura 95](#page-16-0)**.

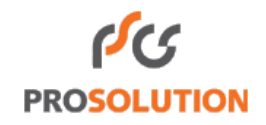

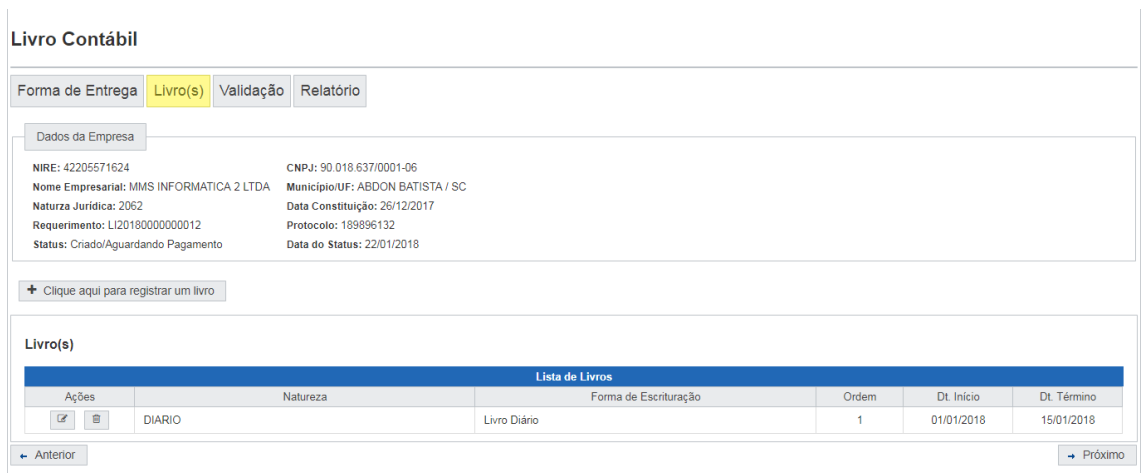

<span id="page-16-0"></span>**Figura 95:** Tela da Listagem de Livro(s) Cadastrado(s).

Nesta tela - **[Figura 95](#page-16-0)** - , o sistema exibirá a lista de Livro(s) Cadastrado(s) e disponibilizará as opções para Alterar e Excluir Livro. Para Alterar o Livro, o usuário deverá acionar o ícone , deverá alterar os dados desejados na tela e Salvar. Para Excluir o Livro, o usuário deverá selecionar o ícone

Assim que for cadastrado um Livro para o Requerimento, o sistema irá disponibilizar o número do Requerimento ao usuário no quadro Dados da Empresa.

<span id="page-16-1"></span>Após cadastrar o(s) Livro(s), o usuário deverá acionar a opção  $\rightarrow$  Próximo Feito isto, o sistema direcionará o usuário para a Etapa Validação - [2.1.3.](#page-16-1)

### <span id="page-17-0"></span>**2.1.3. Etapa Validação**

Esta Etapa é responsável pela verificação dos dados informados no(s) Livro(s) cadastrado(s) com os dados contidos na Junta Comercial.

Se as informações cadastradas no(s) Livro(s) possuírem alguma divergência com cadastro da Empresa na Junta Comercial, o sistema exibirá a tela - **[Figura](#page-17-1)** - com o ícone <sup>o</sup> . Caso não contenha nenhuma divergência, será exibido na tela o ícone  $\bullet$ 

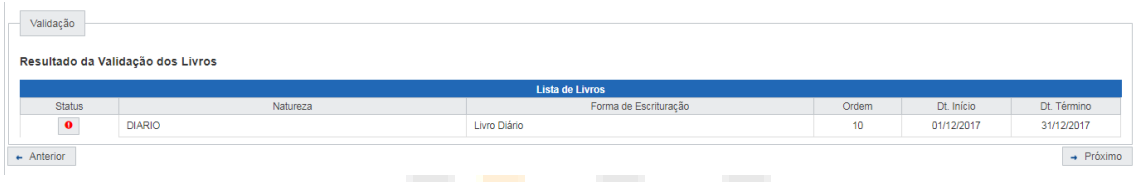

<span id="page-17-1"></span>**Figura 10:** Tela de Validação.

É importante ressaltar que nenhuma divergência será impedimento para gerar o Requerimento de Livro, mas tais divergências poderão ser motivos de Exigência no Processo.

Se houver qualquer divergência, o usuário deverá acionar o ícone preencher o campo Justificativa para cada Inconsistência e acionar a opção **A** Fechar - **[Figura](#page-18-1)** .

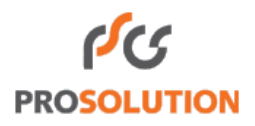

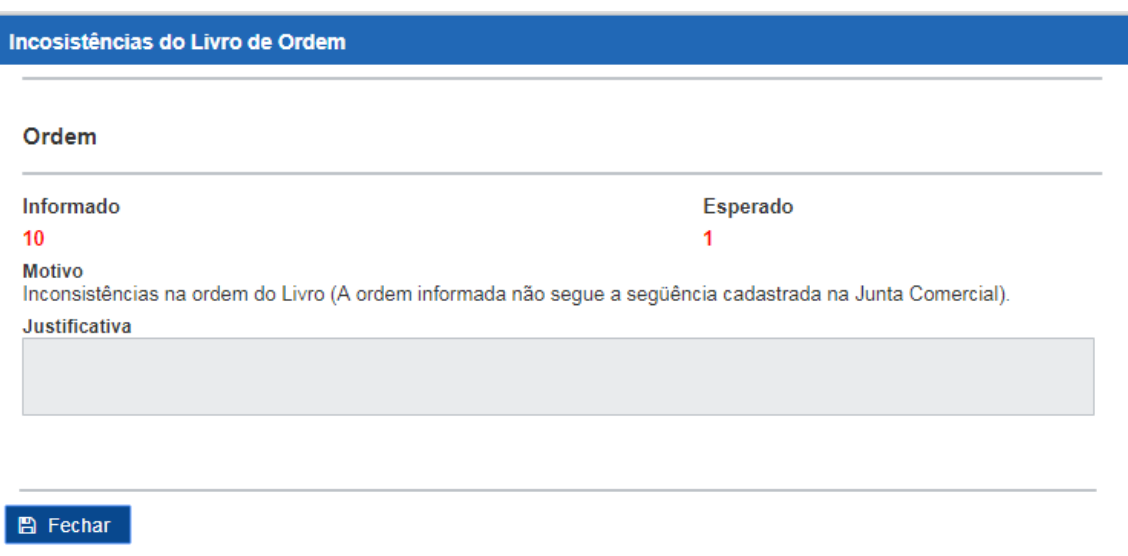

<span id="page-18-1"></span>**Figura 11:** Tela de Inconsistência(s) e Justificativa(s).

Após preencher a(s) Justificativa(s) para cada Inconsistência ou se não houver nenhuma Inconsistência, o usuário deverá acionar a opção + Próximo . Feito isto, o sistema direcionará o usuário para a Etapa Relatório - [2.1.4.](#page-18-0)

### <span id="page-18-0"></span>**2.1.4. Etapa Relatório**

Esta é a Etapa Final do Requerimento - **[Figura](#page-18-2)** -, nela o usuário não precisará preencher nenhuma informação.

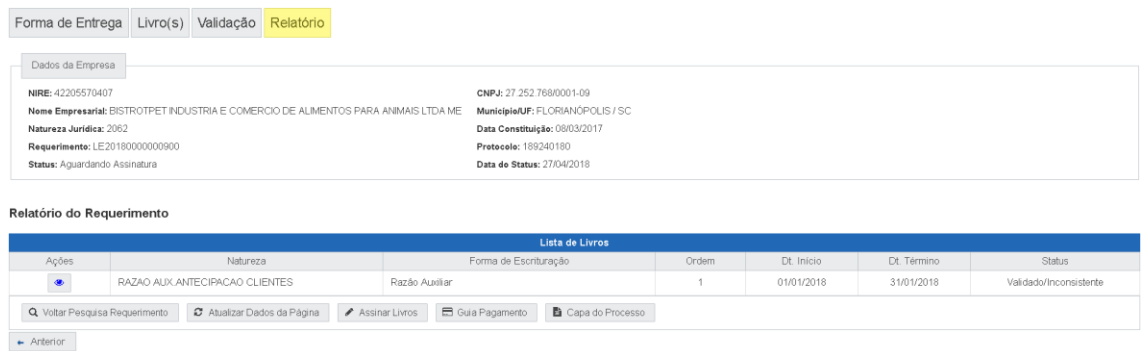

<span id="page-18-2"></span>**Figura 12:** Etapa Relatório.

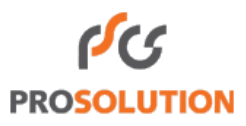

Nesta Etapa o usuário terá a opção para:

- Assinar Livros | Opção responsável para direcionar o Requerimento de Livro a Aplicação Assinador Web, para que o usuário possa assinar com certificado digital o(s) documento(s) relacionados ao(s) Livro(s) cadastrado(s);
- Gerar Guia Pagamento Opção responsável por gerar a Guia de Pagamento do Requerimento de Livro;
- $\triangle$  Capa do Processo | Opção responsável por gerar a Capa do Processo;
- $\sigma$  Atualizar Dados da Página | Opção responsável por atualizar os Dados da página. Exemplo: O usuário poderá acionar esta opção após a assinatura do(s) documento(s) e obter o novo status do Requerimento;
- Q Voltar Pesquisa Requerimento Opção responsável por direcionar o usuário à tela inicial de serviços do Requerimento de Livro - **[Figura 2](#page-4-0)**.

Além das opções acima, o sistema disponibilizará a opção para Visualizar o(s) Livro(s) Cadastrado(s), que poderá ser acionada através do ícone  $\Box$ . Acionando tal ícone, o sistema exibirá a tela de Visualização do Livro - **[Figura 13](#page-19-0)**.

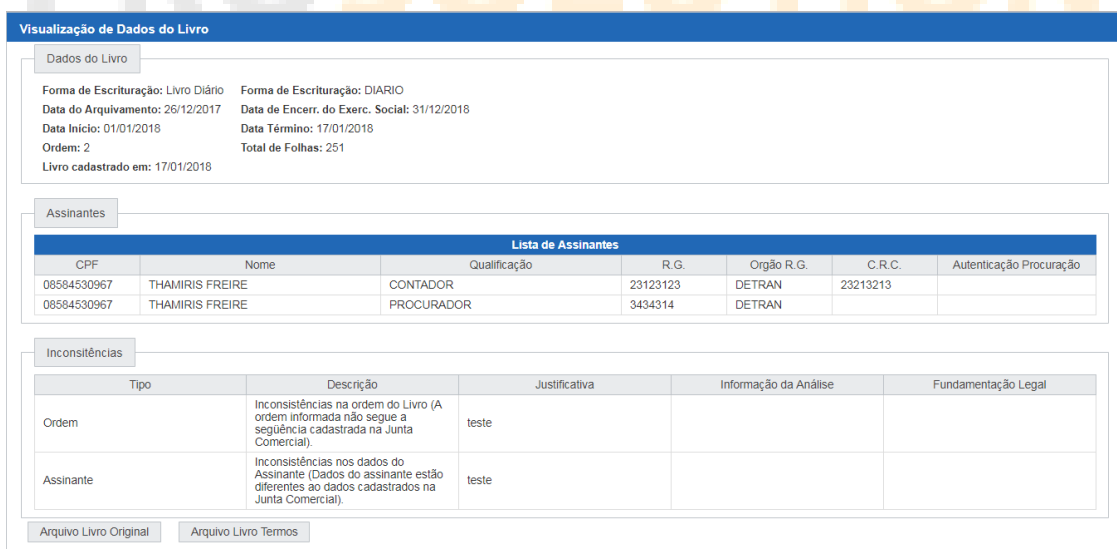

<span id="page-19-0"></span>**Figura 13:** Tela de Visualização do Livro Contábil.

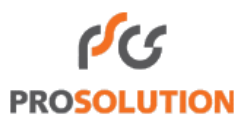

Na Tela de Visualização do Livro Contábil - **[Figura 13](#page-19-0)** -, o sistema disponibilizará também as seguintes opções:

- Arquivo Livro Original Opção para Visualizar o Livro Original anexado no Livro Contábil cadastrado.
- ➢ Opção para Visualizar o Livro anexado no Livro Contábil cadastrado juntamente com os Termos de Abertura e Encerramento gerados. Esta opção é visível somente se o usuário informou na tela de Cadastro do Livro - **[Figura 6](#page-11-0)** – que não possui Termo de Abertura e Encerramento.

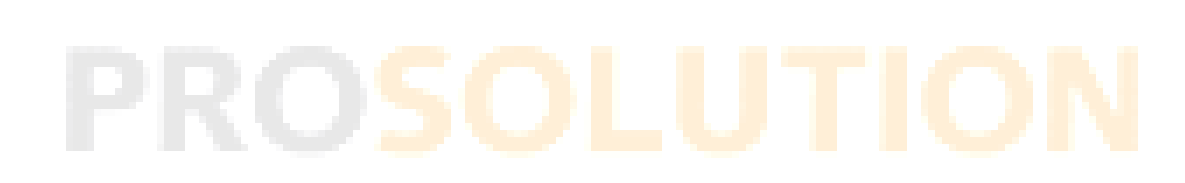